## **DOAE Farmbook Application : สมุดทะเบ ี ยนเกษตรกรดจิิทัล**

## **การดาวน์โหลดแอปพลิเคชัน สมุดทะเบ ี ยนเกษตรกรดจิทิัล**

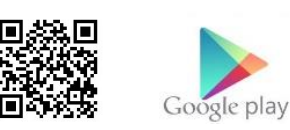

1. สำหรับ Smartphone ที่เป็นระบบ Android ดาวน์โหลดได้จาก Google Play Store แล้วพิมพ์คำ

## วำ่ DOAE Farmbook ในช่องค้นหำ

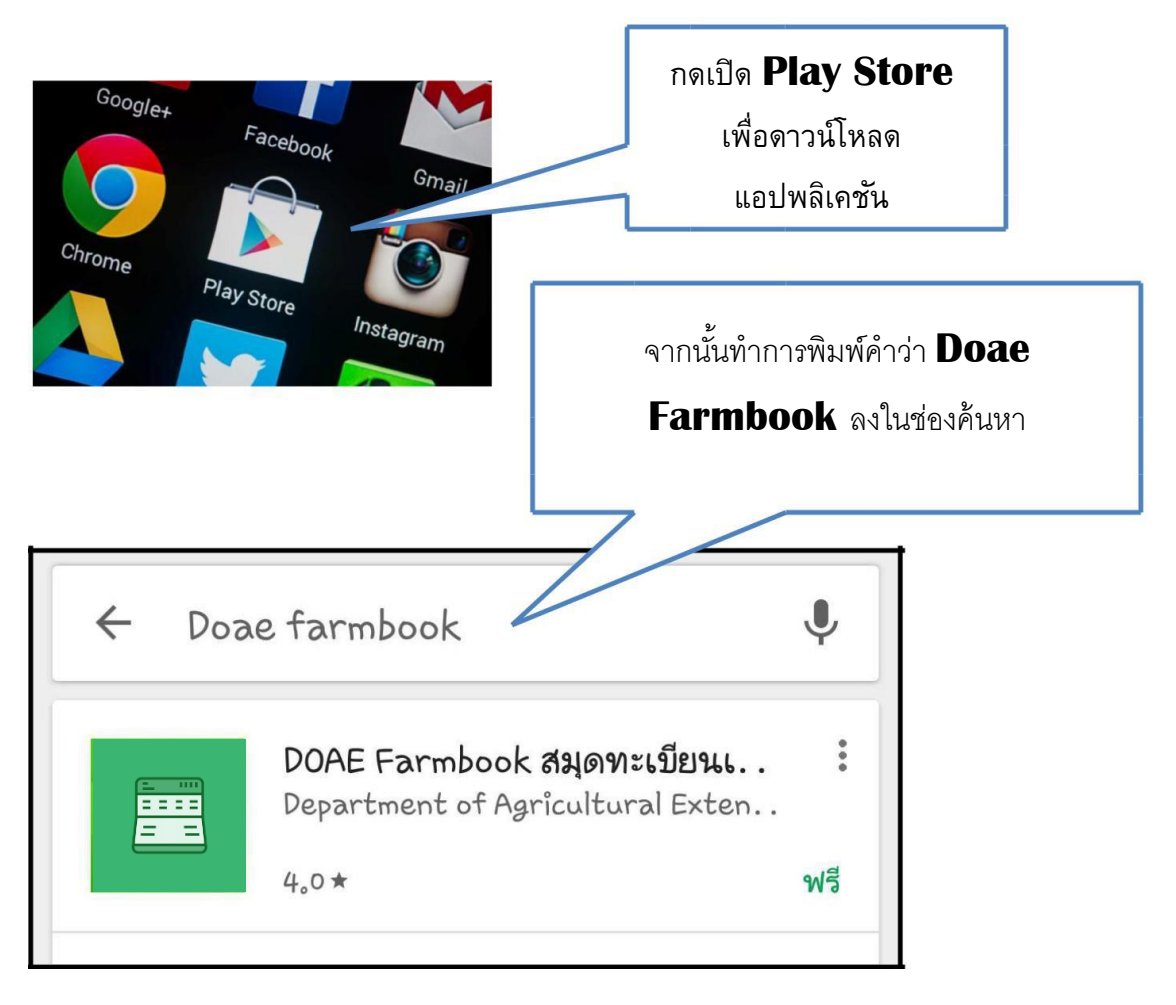

2. เลือกและกดติดตั้งแอปพลิเคชันแล้วการกดยอมรับการติดตั้ง

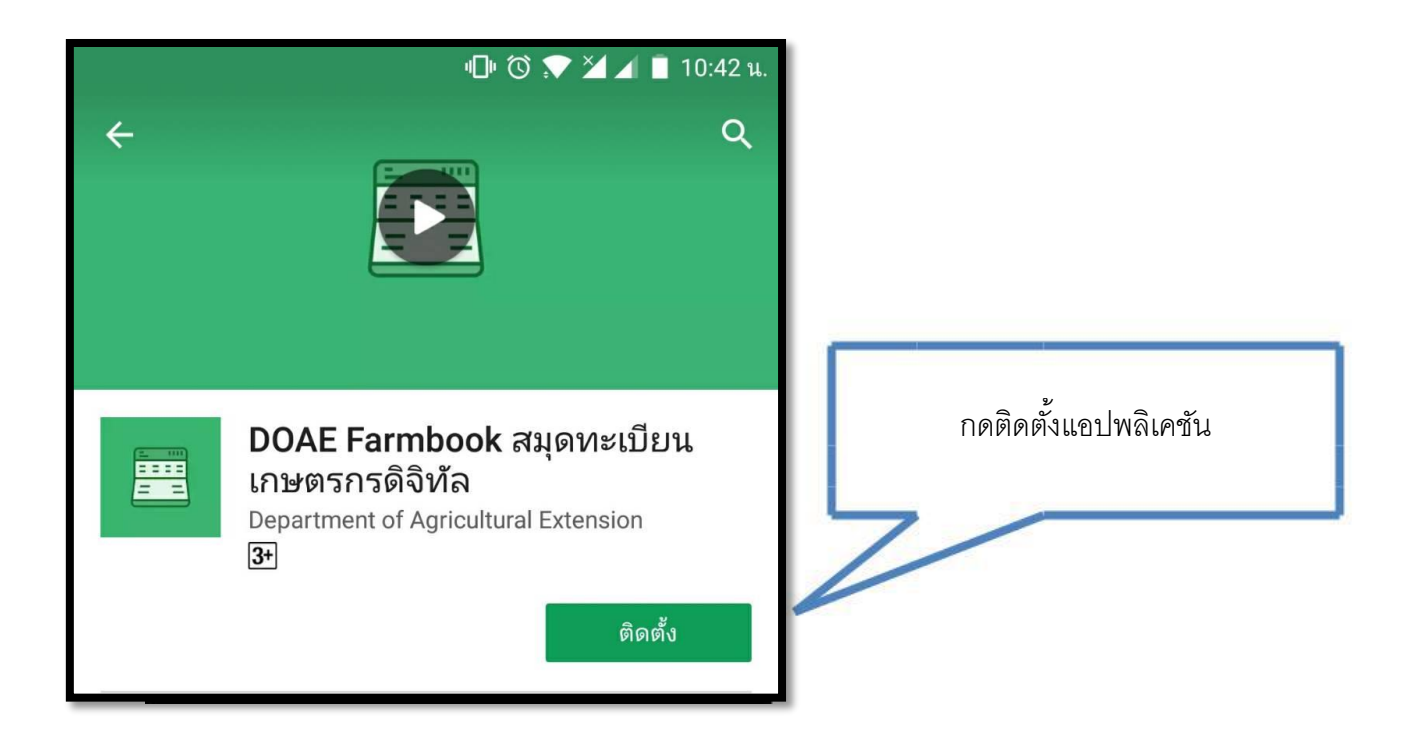

3. หลังจากกดติดตั้งแล้วเครื่องจะทำการดาวน์โหลด

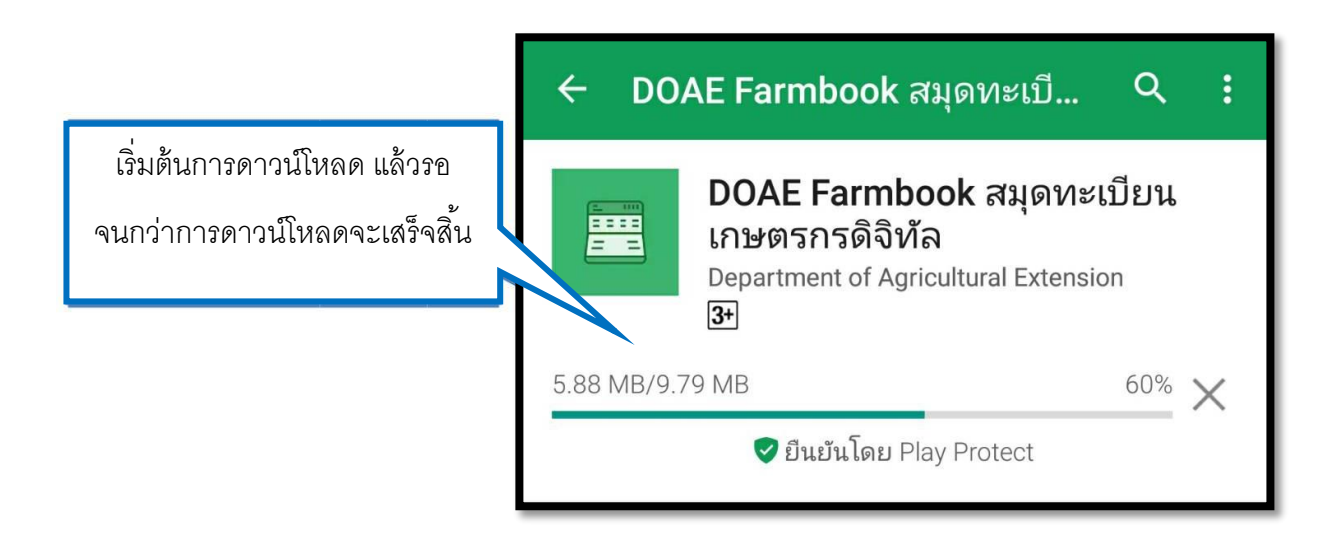

4. เมื่อทำการติดตั้งแอปพลิเคชันเสร็จเรียบร้อย จะได้ไอคอน "**FARMBOOK**" บนหน้าจอ สามารถเริ่มใช้งานได้ทันที

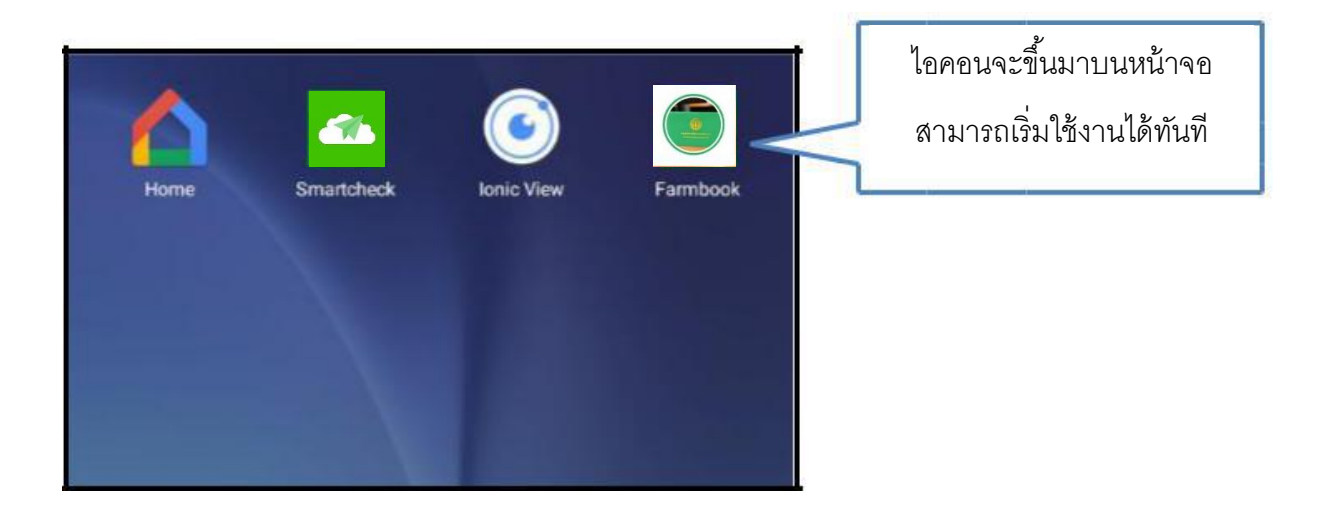

## **การท างานของแอปพลิเคชัน DOAE Farmbook**

1. เริ่มต้นเข้าใช้งานแอปพลิเคชัน DOAE Farmbook จากการคลิกไอคอนที่หน้าจอ ทำการ เข้าสู่ระบบจากการใส่ชื่อผู้ใช้และรหัสผ่าน เสร็จแล้วจะสามารถเข้าสู่หน้าจอหลักของ แอปพลิเคชัน

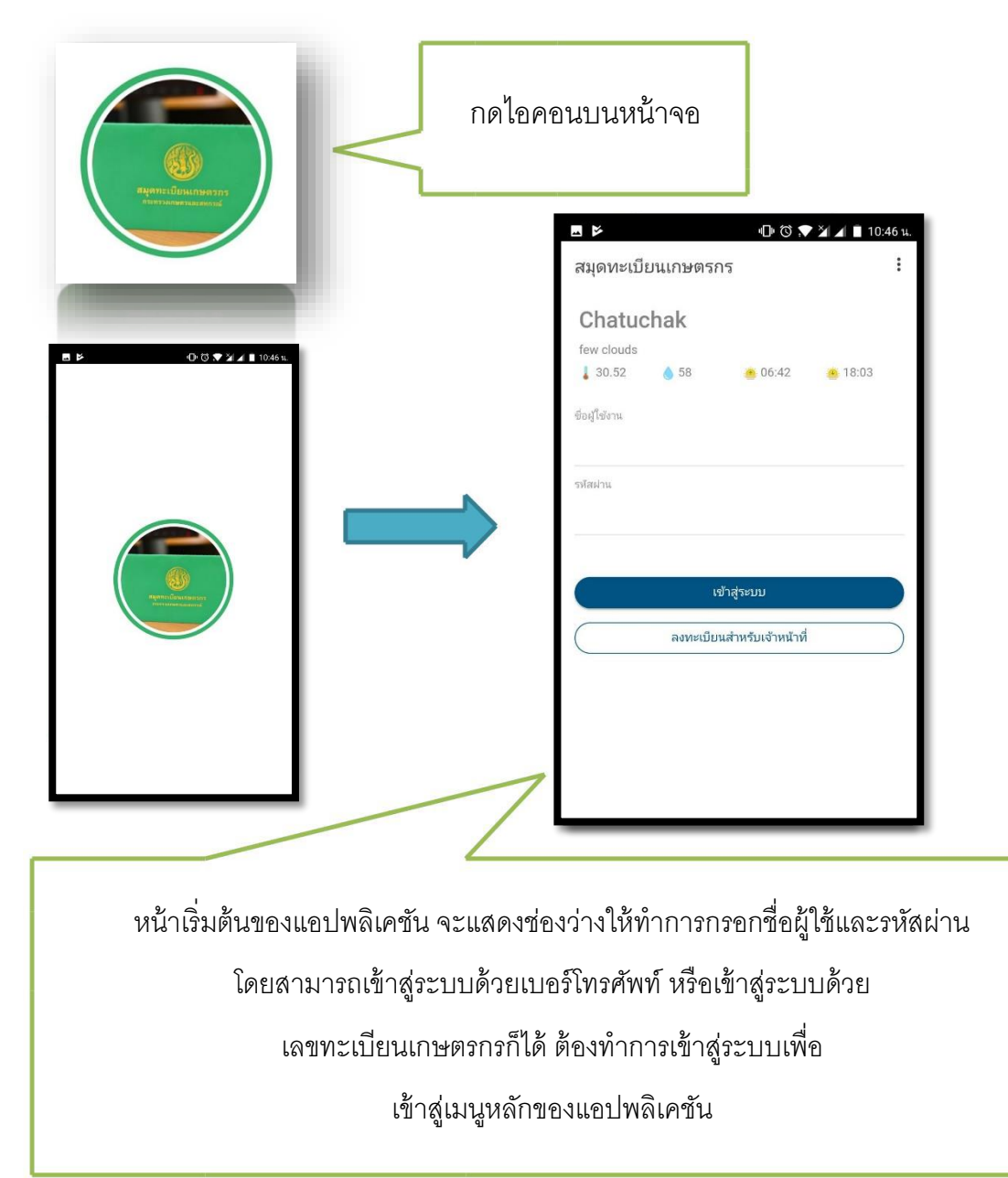

2. หน้ำเมนูหลักของแอปพลิเคชันมีท้งัหมด 4 เมนู

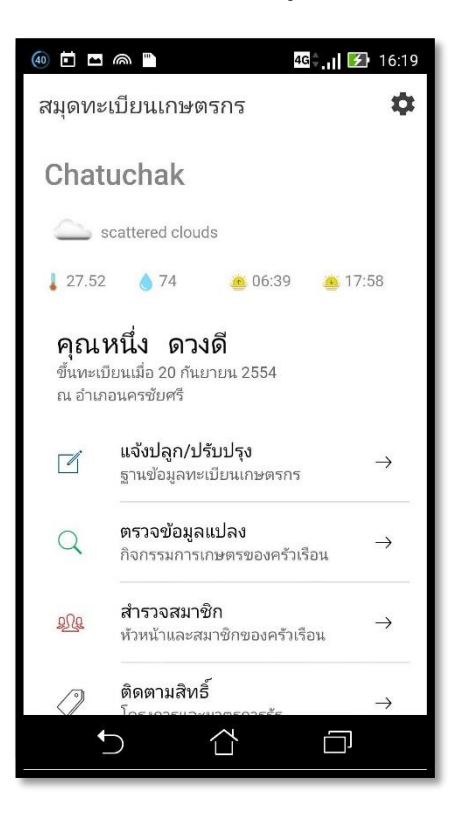

3. ต้องกำรแจ้งปลูกหรือปรับปรุงกำรแจ้งปลูก(ฐำนข้อมูลทะเบียนเกษตรกร)

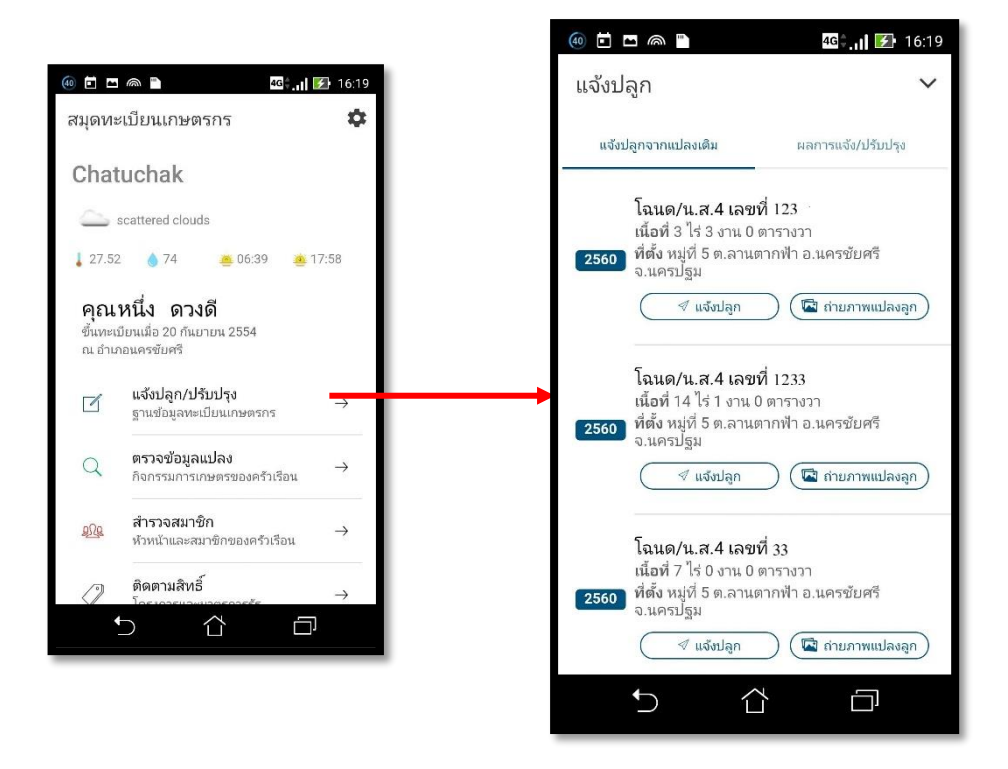

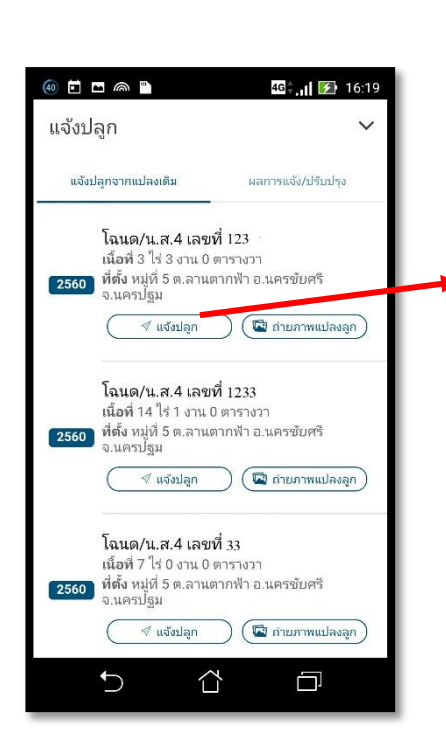

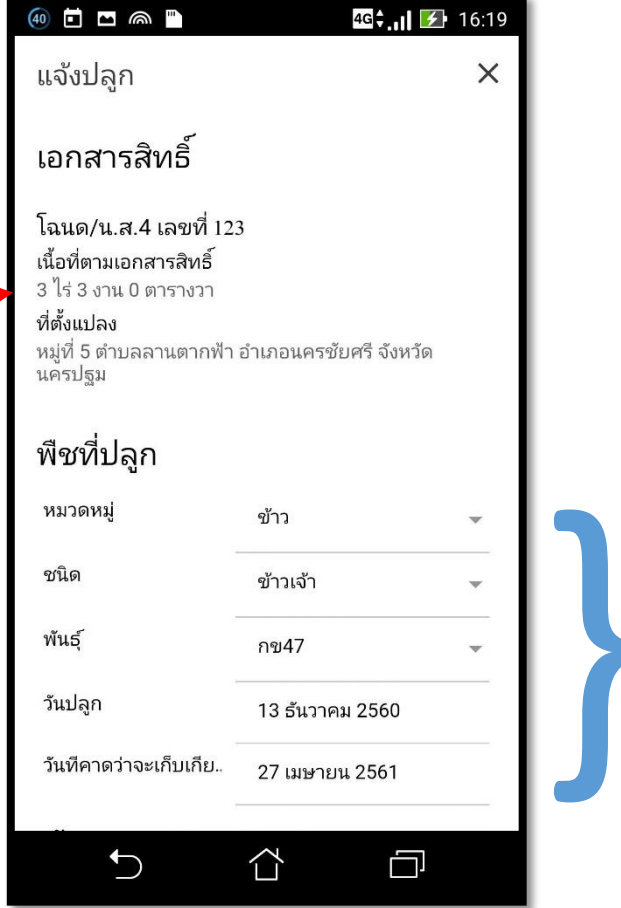

กรอกรายละเอียดข้อมูล ที่ได้ทำการเพาะปลูก มาแล้ว 15 - 60 วัน ่า กรอกรายละเอียดข้อมู<br>ที่ได้ทำการเพาะปลูก<br>มาแล้ว 15 - 60 วัน<br>จากนั้นทำการบันทึก<br>ข้อมูลการแจ้งปลูก

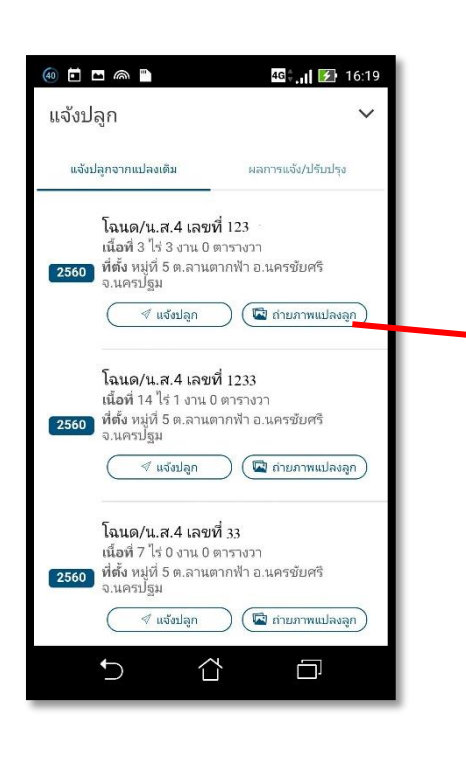

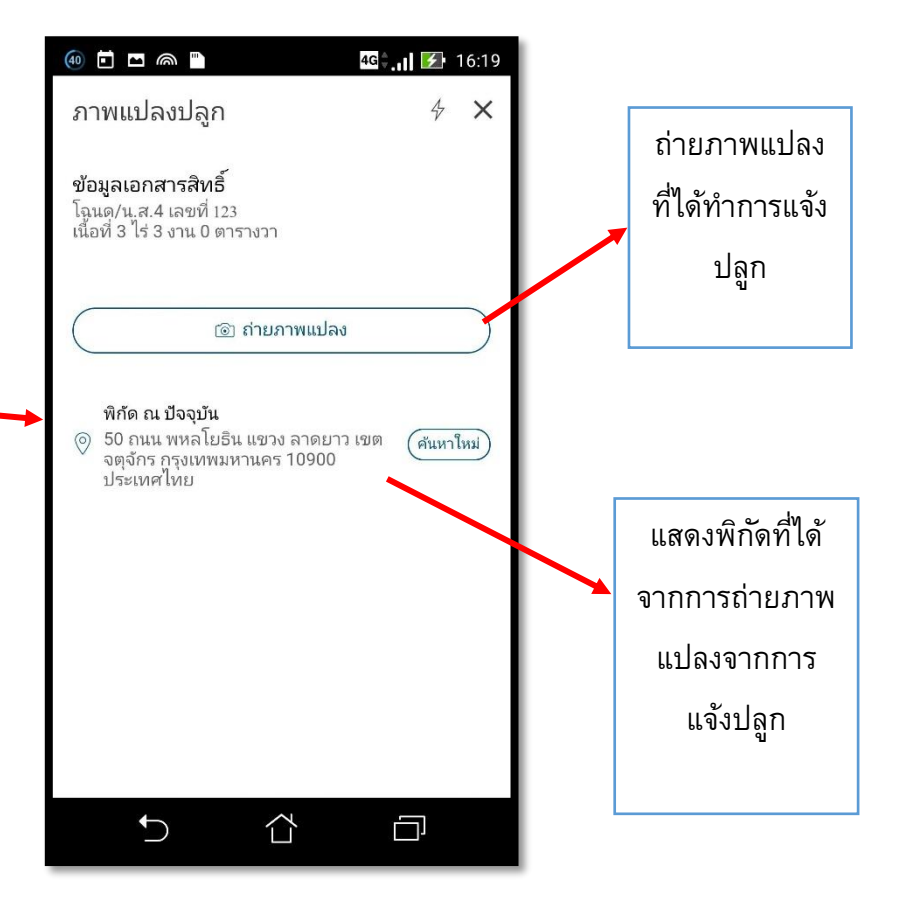

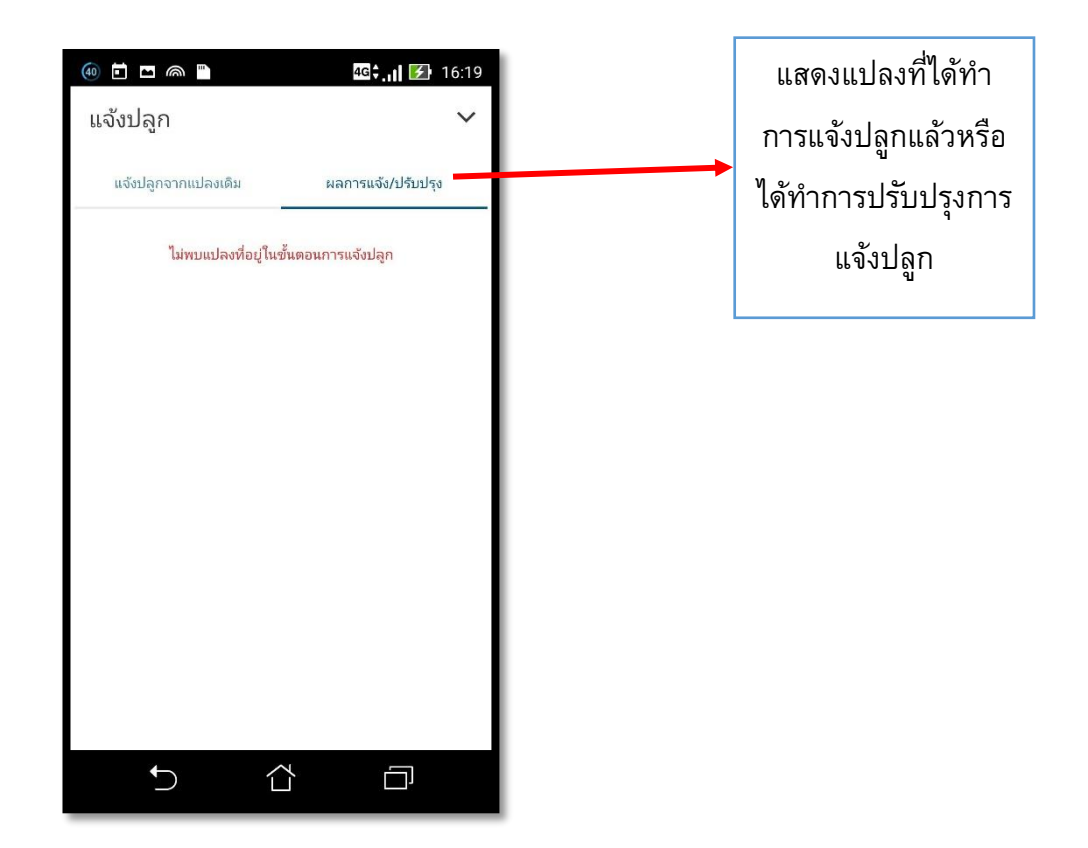

4. ท ำกำรตรวจข้อมูลแปลง (กิจกรรมกำรเกษตรของครัวเรือน)

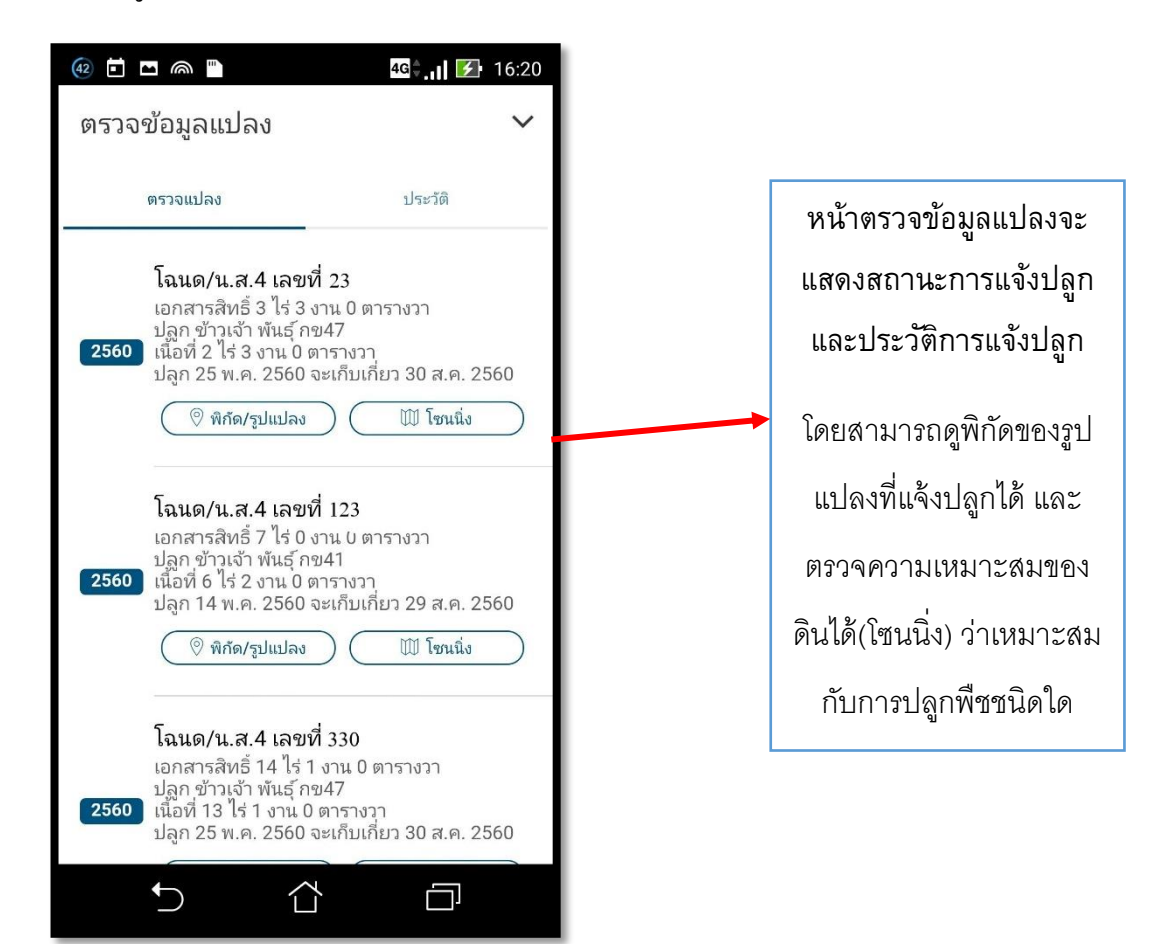

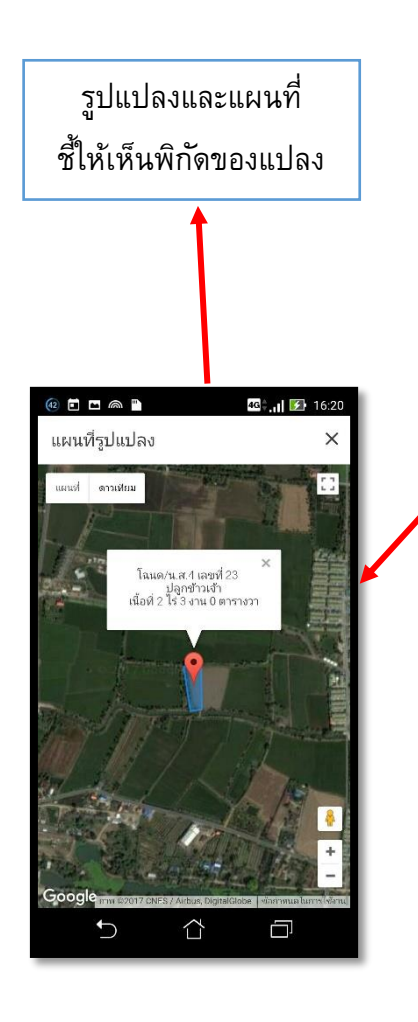

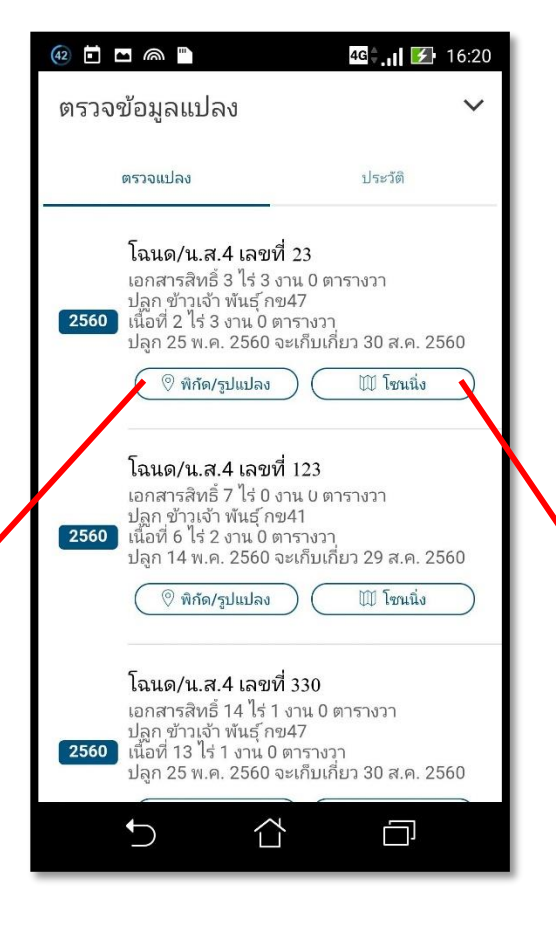

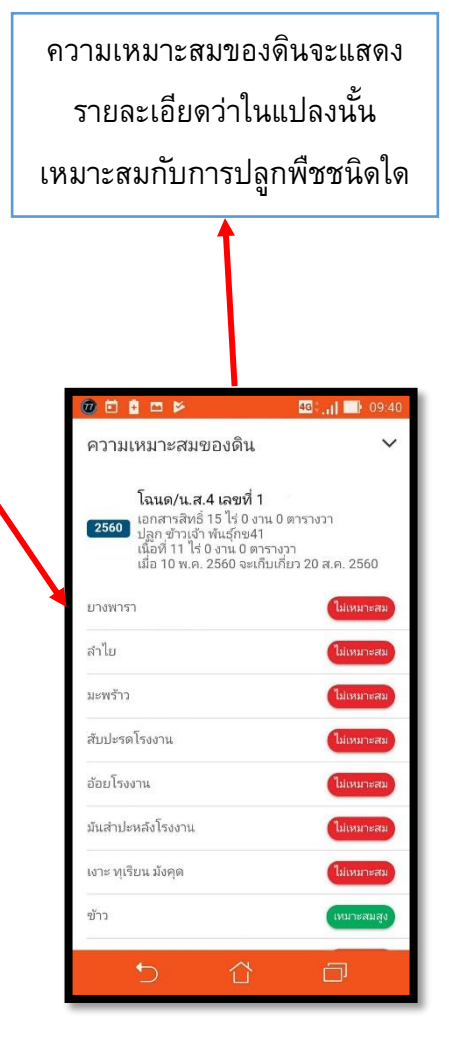

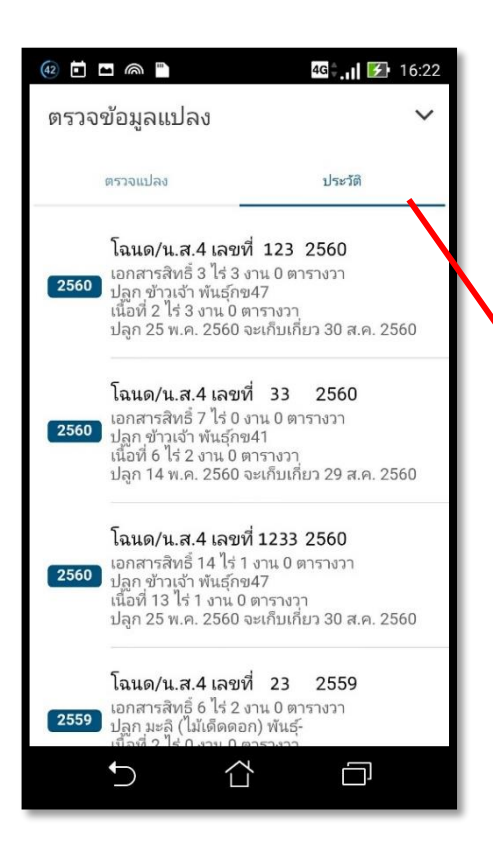

แสดงข้อมูลจากการ แจ้งปลูกทั้งหมด

5. ทำการสำรวจสมาชิก (หัวหน้าและสมาชิกของครัวเรือน)

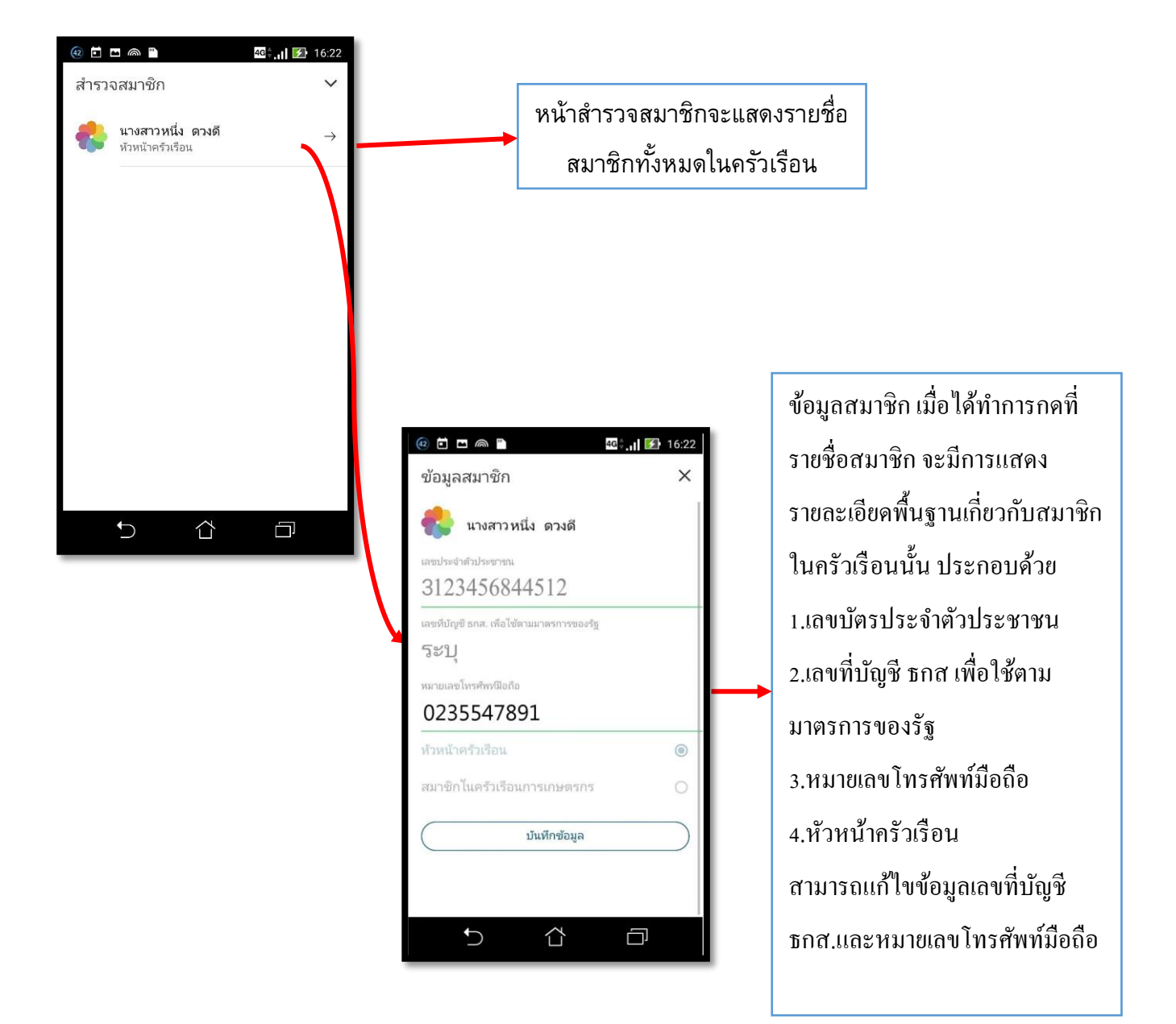

6. ทำการติดตามสิทธิ (การเข้าร่วมโครงการและรับสิทธิประโยชน์)

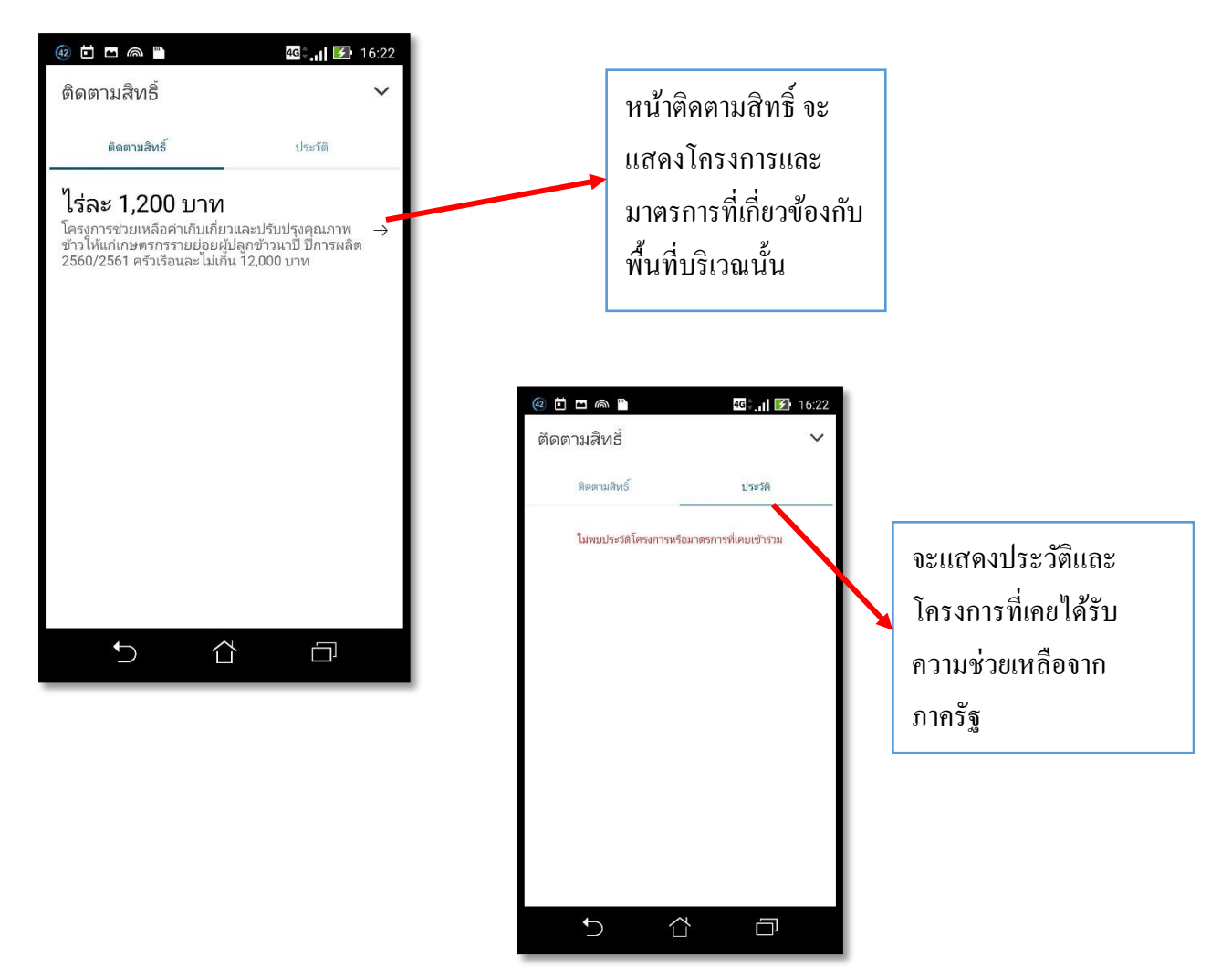

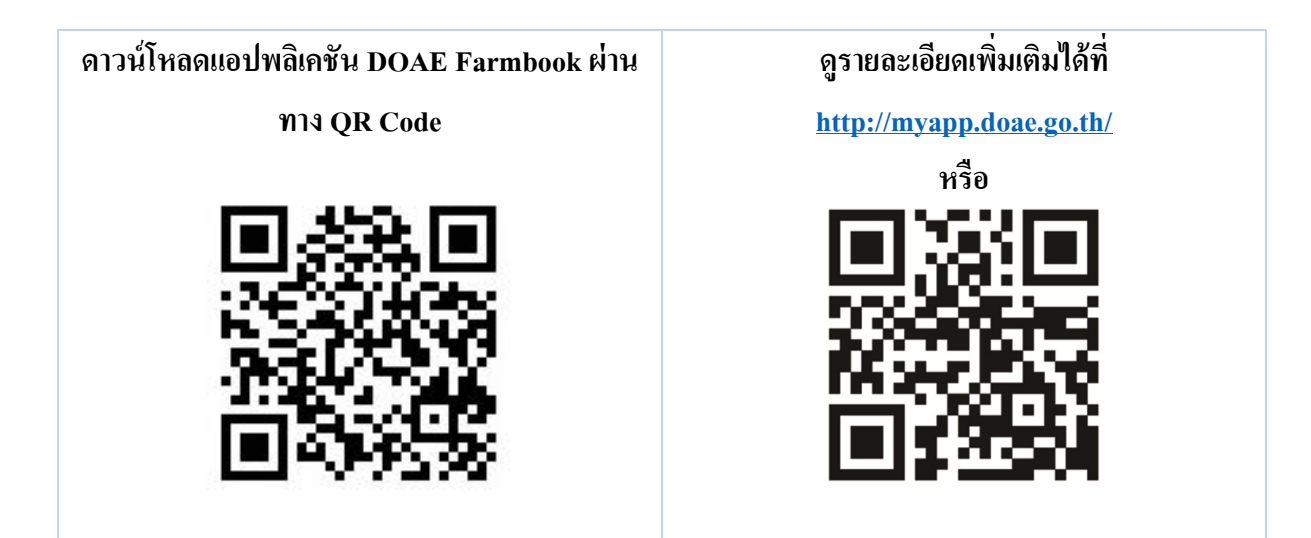